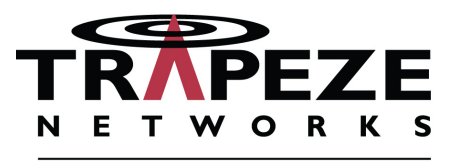

A BELDEN BRAND

# Feature Guide

RingMaster Software Version 7.4 Mobility System Software Version 7.3

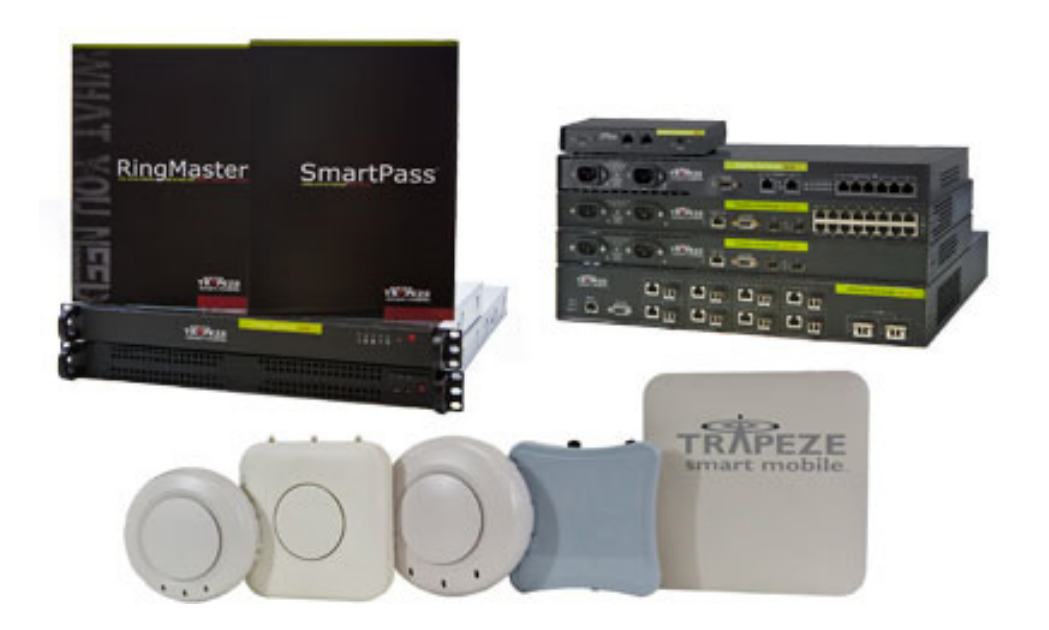

Trapeze Networks, Inc. 5753 W. Las Positas Blvd. Pleasanton, CA 94588 Tel: +1 925-474-2200 Fax: +1 925-251-0642 Toll-Free: 877-FLY-TRPZ (877-359-8779) Part Number: 730-9502-0304 Rev A

For the most current version of all documentation, go to [www.trapezenetworks.com](http://www.trapezenetworks.com)

# Feature Guide

This document outlines the new features available in Trapeze Mobility System Software Version 7.3 and RingMaster Software Version 7.4.

# **Contents**

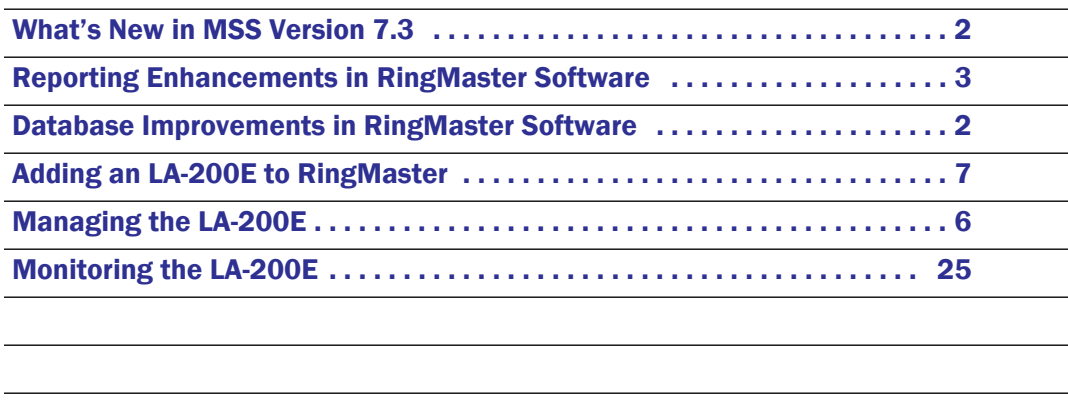

# <span id="page-1-0"></span>What's New in MSS Version 7.3

MSS Version 7.3 contains the following enhancements:

- $\Box$  Support for the MP-522 The MP-522 is an Enterprise class 2x2 dual-radio 802.11n AP that provides price-performance benefits. These are the features supported by MSS 7.3:
	- ❍ Easy installation and provisioning
	- ❍ Secure and easy manageability
	- ❍ Better overall Network Throughput performance and RF coverage than previous generation (MP-432/ MP-82)
	- ❍ Handle >25 active wireless client connections per radio
	- ❍ Robust and reliable platform
	- ❍ Extensible plug-in architecture enabling applications related to complementary technologies such as VoIP, Location, and Video
	- ❍ Efficient Diagnostic and Troubleshooting
- ❑ Support for the MX-800 Support for the MX-800 The MX-800 is a next-generation wireless controller supporting from 16 to 128 Access Points. The MX-800 is a 1U system with 8 Gigabit Ethernet ports (4 x 1000BASE-T, 4 x SFP) and built-in redundant power supplies.

#### <span id="page-1-1"></span>Database Improvements in RingMaster Software

With the release of RingMaster Version 7.4, a new relational database is supported that allows you greater scalability with larger deployments of RingMaster. While this is transparent to you when you install this version, you should be aware of the changes as you upgrade your current version of RingMaster or perform a fresh installation of RingMaster.

## <span id="page-2-0"></span>Reporting Enhancements in RingMaster Software

You can now store reports on an FTP server in your network or store them locally. On the Reports page, click Report Settings.

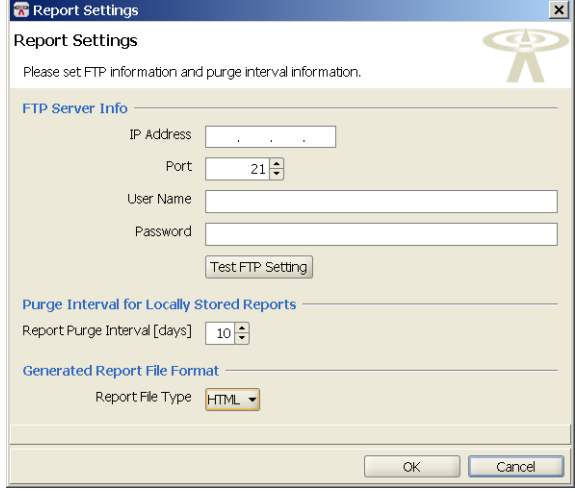

To configure the FTP Server Info, you need the following information:

- ❑ **IP Address** The IP address of the FTP server
- ❑ **Port** the default port is 21.
- ❑ **User Name—** The username to log into the FTP server (if required).
- ❑ **Password** The password for the FTP server (if required).

Once you have entered the FTP Server Info, you can test the connection by clicking Test FTP Setting.

You can also purge locally stored reports by configuring the interval, in days, to delete them from the RingMaster server. The default value is 10 days.

There are two available formats for RingMaster reports:

❑ **HTML**

#### ❑ **PDF**

Select the format from the **Report File Typ**e list. Click **OK** to save the settings.

Once you click **Generate Report**, you can configure the options for the report format.

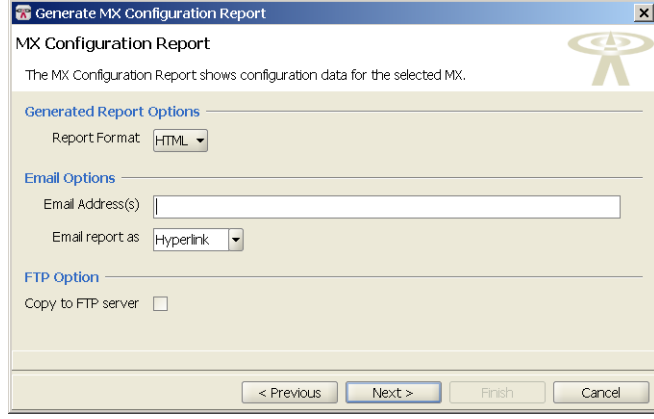

You can select from the following options:

- ❑ **Generated Report Options** HTML or PDF
- ❑ **E-mail Options** send as a link or attachment to your e-mail address
- ❑ **FTP Options** send the report to your configured FTP server.

#### Report Scheduling

You can now schedule the time that a report is generated and manage the attributes of that schedule. To create a Report Schedule, use the following steps:

**1.** In the **Tasks** panel, under **Create**, click **Schedule**. The **Report Schedule** wizard is displayed.

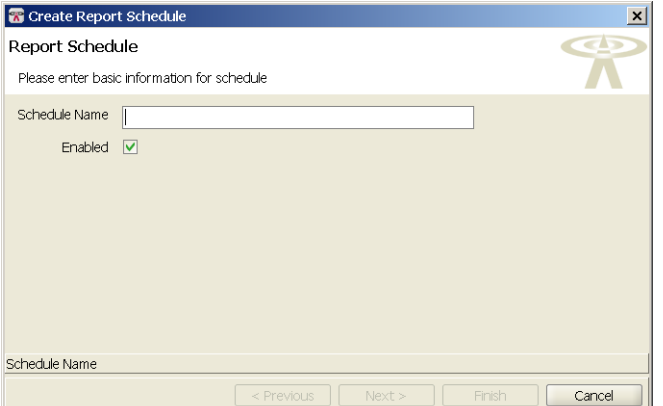

**2.** Create a name for the schedule and enter it in the **Schedule Name** field. The report is enabled by default. To disable the Report Schedule, clear the **Enabled** checkbox. Click **Next**.

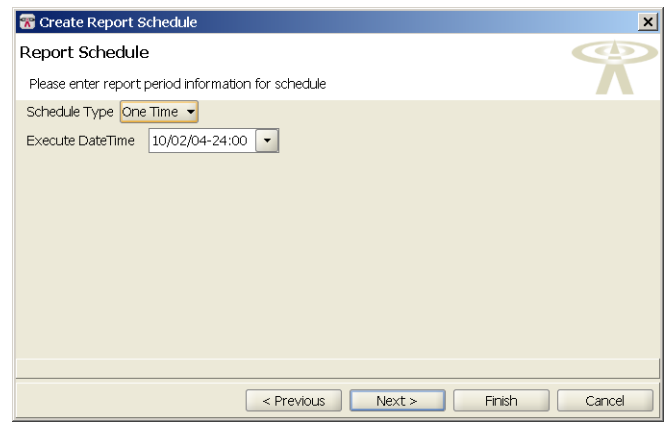

- **3.** From the **Schedule Type**, select one of the following types:
	- ❍ **One Time** the Report Schedule runs once at the scheduled time.
	- ❍ **Recurring** the Report Schedule runs at the designated times.

If you select **Recurring**, then you can select specific days and times to run the report as well as the range of the schedule.

Click **Next**.

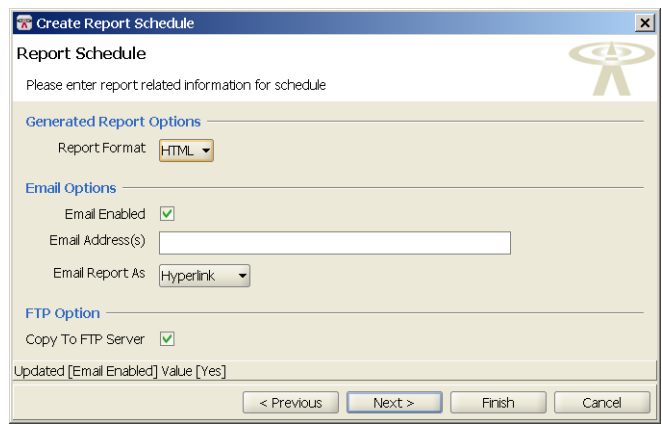

**4.** Configure the **Report Type**, either HTML or PDF. If you want the report e-mailed to you, select **E-mail Enabled**, and enter your e-mail address. You can also select the e-mail format for the report, either as a hyperlink or a PDF.

If you want to copy the report to an FTP server, select **Copy to FTP Server**. Click **Next**.

- **5.** If you have configured any **Report Definitions**, you can include them here.
- **6.** Click **Finish** to complete the configuration.

# Report Organization

Reports are now grouped by feature and listed alphabetically in the Organizer panel.

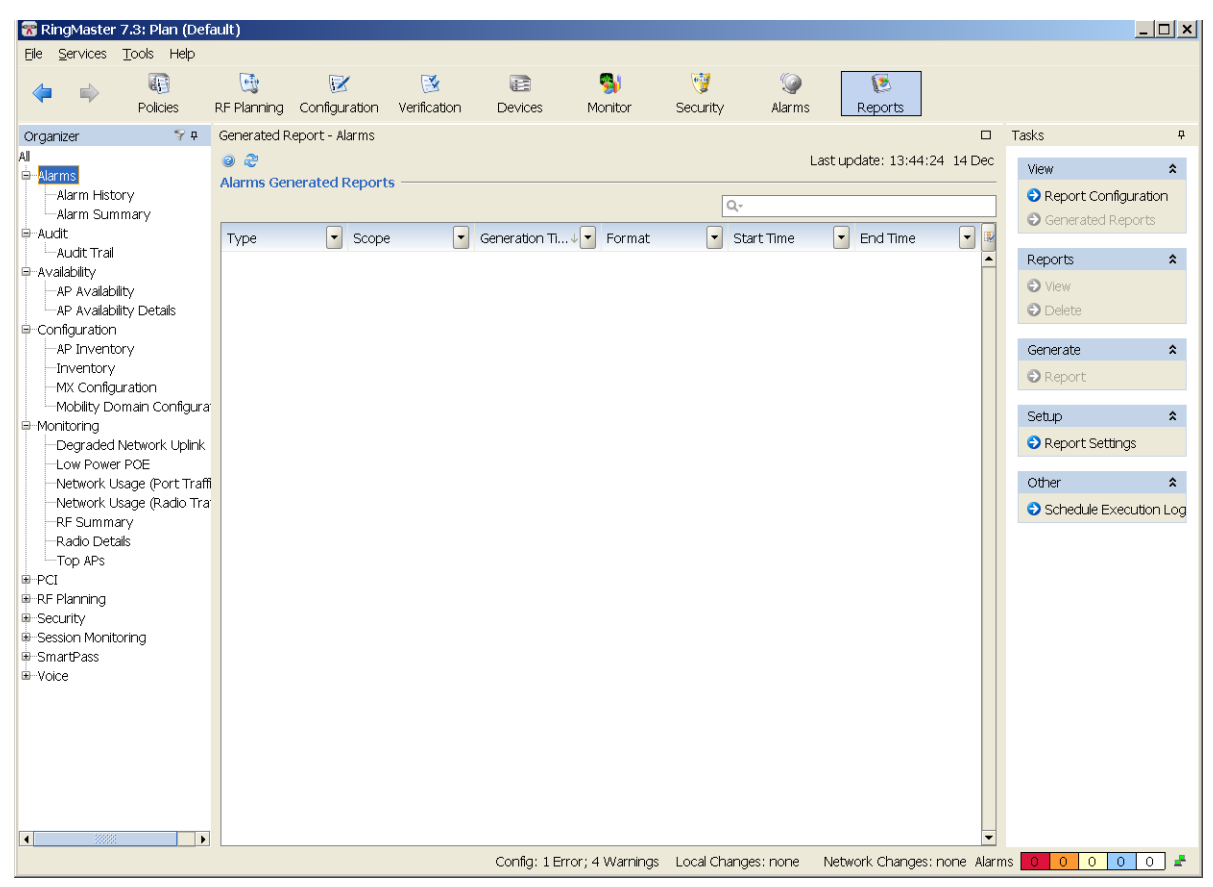

You can expand each topic to see available reports. Selecting a report then allows you to configure scheduled reports or generate a report immediately.

# <span id="page-5-0"></span>Managing the LA-200E

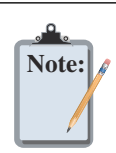

The integration of the LA-200E into RingMaster is supported by software version 6.4.1 or higher on the LA-200E.

With the acquisition of Newbury Networks, the LA-200E is now a premier product for Trapeze Networks. Integrating the LA-200E with RingMaster allows you to manage an LA-200E using network management software. After adding the LA-200E to your network plan, you can manage, plan, and configure RFID listening APs from a central server.

# <span id="page-6-0"></span>Adding an LA-200E to RingMaster

To add an LA-200E to RingMaster, you must install an LA-200E in your wiring closet or located somewhere in your network. After installation, you need the following information to add the LA-200E to RingMaster:

- ❑ **IP Address**
- ❑ **User Name**
- ❑ **Password**

You also need a Location Appliance license in order to activate the feature in RingMaster. After installing the license, the Create Location Server task is available in the RingMaster interface.

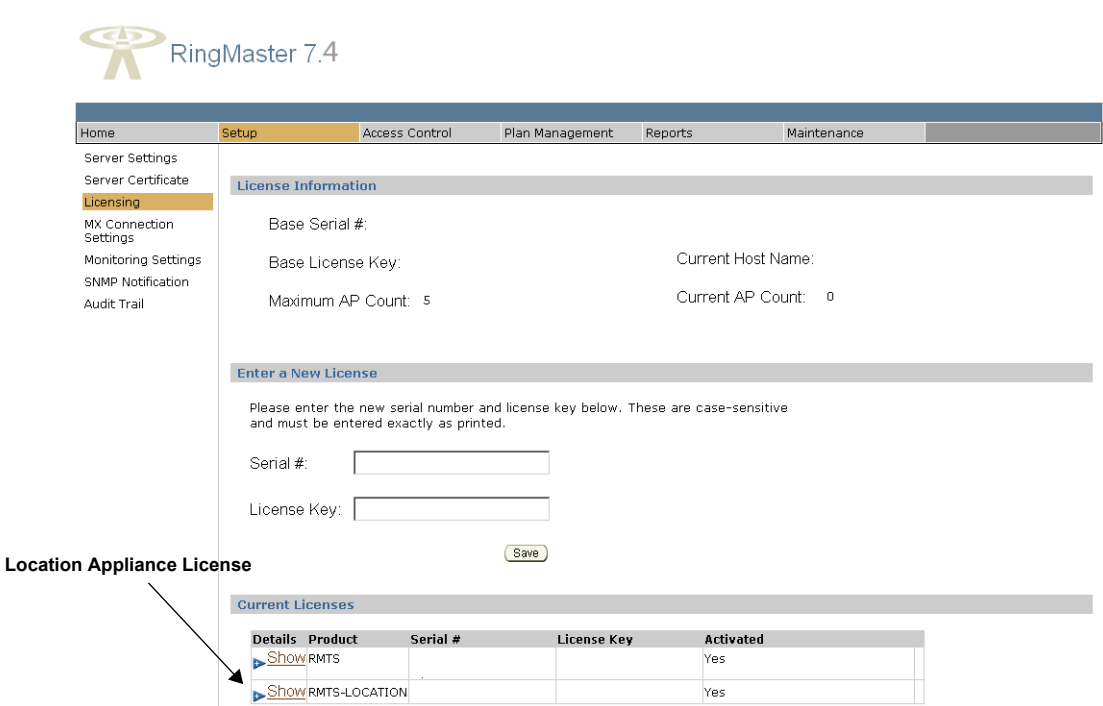

RingMaster 7.4 with an activated Location Appliance license.

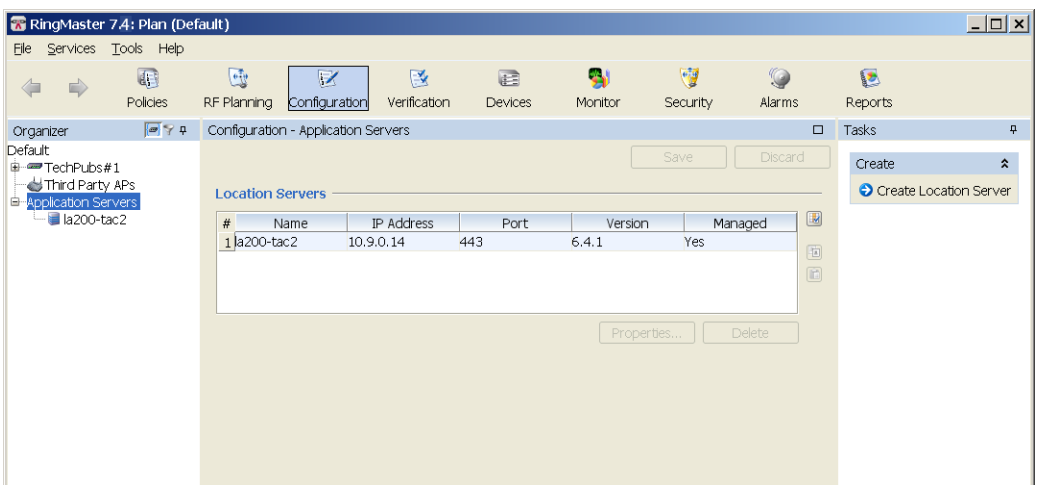

To add an LA-200E to RingMaster, follow these steps:

- **1.** Open RingMaster and click **Configuration** from the menu bar.
- **2.** From the **Organizer** panel, select **Application Servers**.
- **3.** From the **Task** list, select **Create Location Server** and the associated wizard opens.

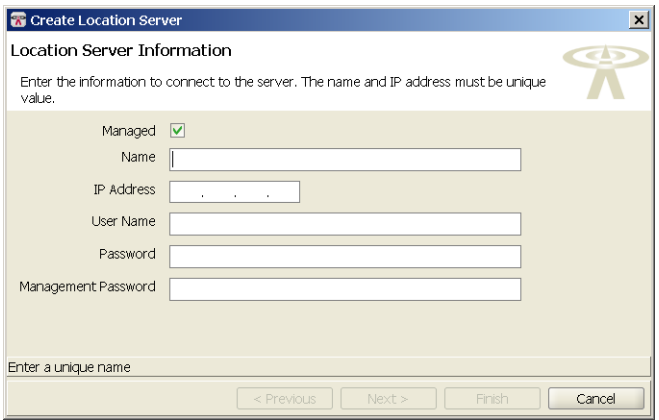

- **4.** Select **Managed** to allow RingMaster to manage the location appliance.
- **5.** In the **Name** field, enter the name of the LA-200E.
- **6.** Enter the IP address.
- **7.** Enter the User Name.
- **8.** Enter the Password.
- **9.** If there is a management password, enter the password in the **Management Password** field.
- **10.** Click **Next**. RingMaster connects to the LA-200E and establishes a connection.
- **11.** Click **Finish** to complete the configuration.

The LA-200E now appears in the **Organizer** panel under **Application Servers**.

To review LA-200E settings, highlight the Location Appliance in the list and click **Properties**. You can then change any of the original settings for the server.

## Available Tasks for All Managed LA-200E Location Appliances

There is a list of available tasks for all location appliances managed by RingMaster. You can select any of the following tasks:

- ❑ **Create Location Server**
- ❑ **Setup Synchronization Parameters**
- ❑ **Edit a Location Server**
- ❑ **Configure a Snoop Filter**
- ❑ **Configure SNMP Settings**

From the **Other** List, you can select from the following tasks:

- ❑ **Platform Management**
- ❑ **Appliance Logs**
- ❑ **Backup and Restore**
- ❑ **Configuration**
- ❑ **Factory Reset**
- ❑ **Schedule Reboot**
- ❑ **System Update**
- ❑ **User Management**

Selecting any of the **Other** tasks opens the corresponding software feature on the location appliance. For more information on using these features, refer to the Trapeze Networks LA-200E User's Guide.

## Available Location Appliance Tasks

If the location appliance already has a configuration, the details are displayed when you select the LA-200E in the Organizer panel.

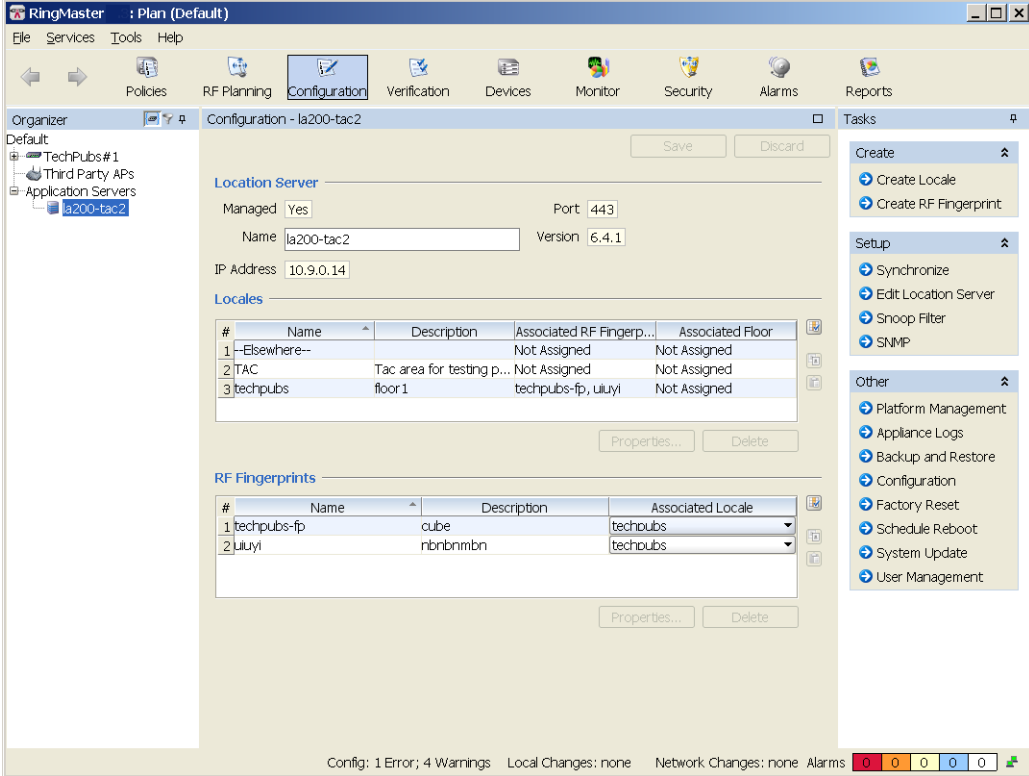

After it is selected, the following information is displayed:

- ❑ **Location Server**
- ❑ **Managed**
- ❑ **Name**
- ❑ **Port**
- ❑ **Version**
- ❑ **IP Address**
- ❑ **Locales**
- ❑ **Name**
- ❑ **Description**
- ❑ **Associated Fingerprints**
- ❑ **Associated Floor**
- ❑ **RF Fingerprints**
- ❑ **Name**
- ❑ **Description**
- ❑ **Associated Locale**

In the **Tasks** panel, you can select from a list of available tasks. Under **Create**, you can select

❑ **Create Locale**

#### ❑ **Create RF Fingerprint**

Under **Setup**, you can select

- ❑ **Synchronize**
- ❑ **Edit Location Server**
- ❑ **Snoop Filter**
- ❑ **SNMP**

Under **Other**, you can select

- ❑ **Platform Management**
- ❑ **Appliance Logs**
- ❑ **Backup and Restore**
- ❑ **Configuration**
- ❑ **Factory Reset**
- ❑ **Schedule Reboot**
- ❑ **System Update**
- ❑ **User Management**

Selecting any tasks under **Other**, opens the operating system of the location appliance and you can perform any of these tasks directly on the location appliance.

#### Creating Locales Using RingMaster

Select an LA-200E from the **Application Servers** list in the **Organizer** panel. The **Task** list is now populated with available tasks to perform on the location appliance. To create a locale, use the following steps:

**1.** Under **Create**, click **Create Locale**. The **Create Locale Wizard** is displayed.

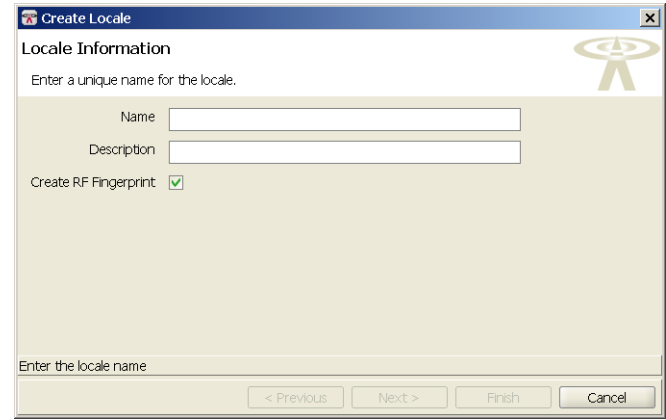

**2.** Enter the name and description of the locale in the appropriate fields. **Create RF Fingerprint** is selected by default. If you do not want to create an RF Fingerprint, clear the checkbox. If you are

also using Active Asset on the location appliance, you must follow a specific format for the description. The format is Campus:Building:Floor. Click **Next**.

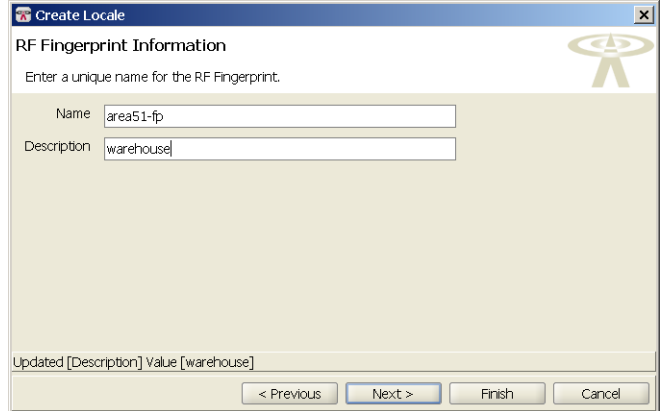

**3.** Enter the RF Fingerprint information including Name and Description. Click **Next**.

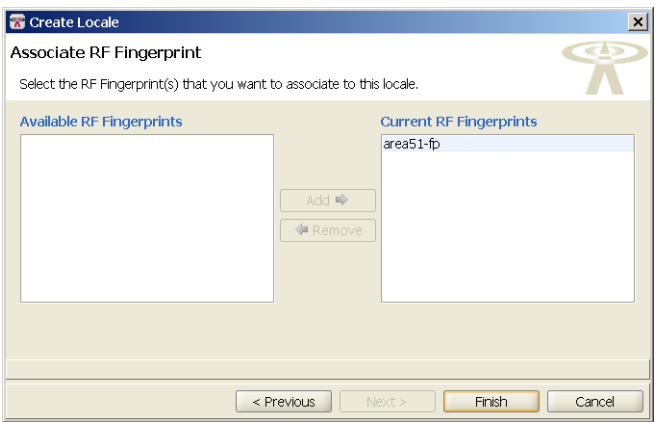

**4.** If there are other RF Fingerprints configured on the location appliance, they are displayed in the **Available RF Fingerprints** list. You can select one and add it to the **Current RF Fingerprints** list. You can also remove RF Fingerprints by selecting one from the **Current RF Fingerprints** list and clicking **Remove**.

**5.** Click **Finish** to complete the configuration. The new locale and RF Fingerprints appear in the Location Server and RF Fingerprints section. You can view the properties of a RF Fingerprints by selecting it and then clicking **Properties**.

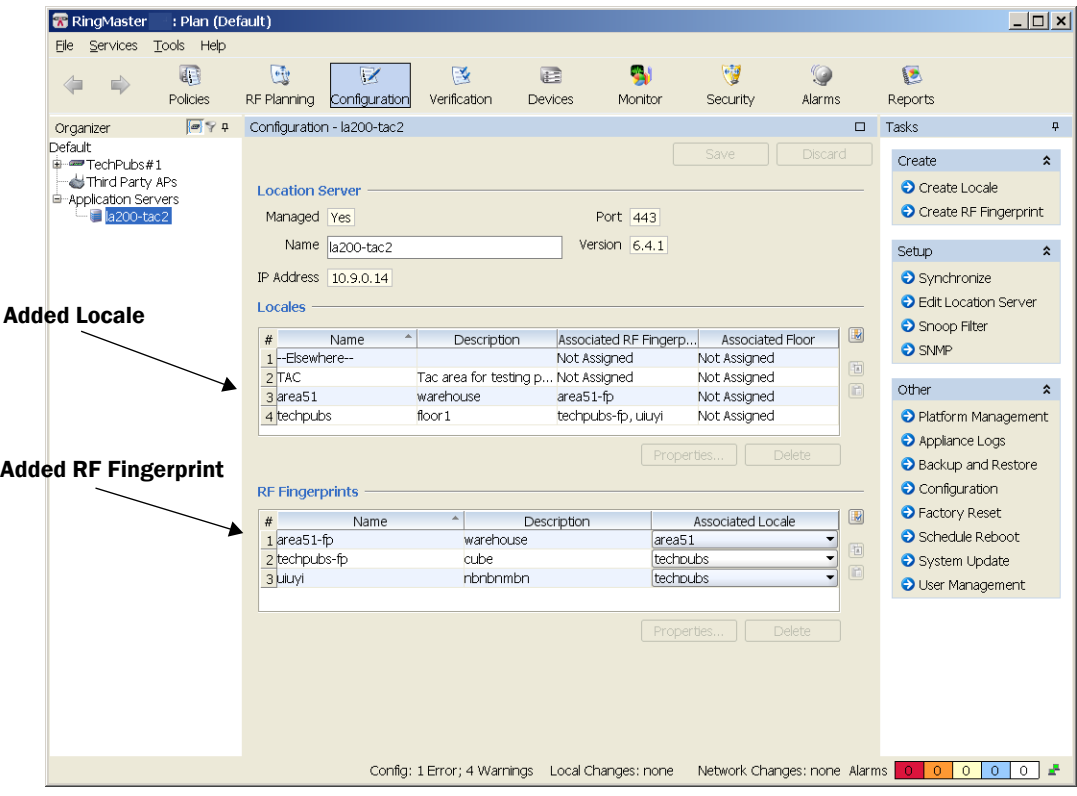

# Creating Locales Using RF Planning

You can also create Locales using the RF Planning feature of RingMaster. Click **RF Planning** and select a plan from the **Organizer**. You can also import locales from CAD drawings.

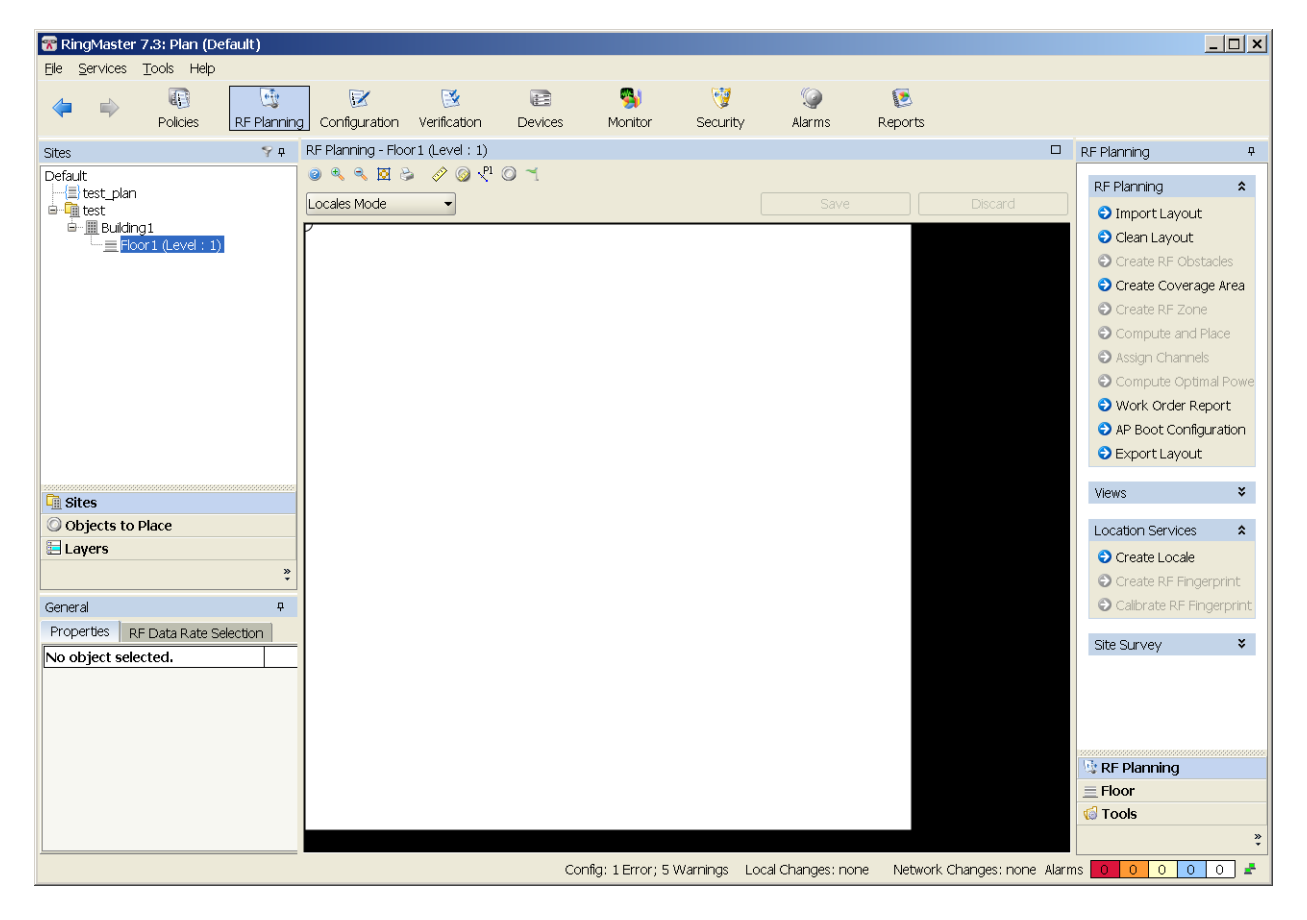

Under **Location Services**, click **Create Locale**. The **Create Locale** wizard is displayed.

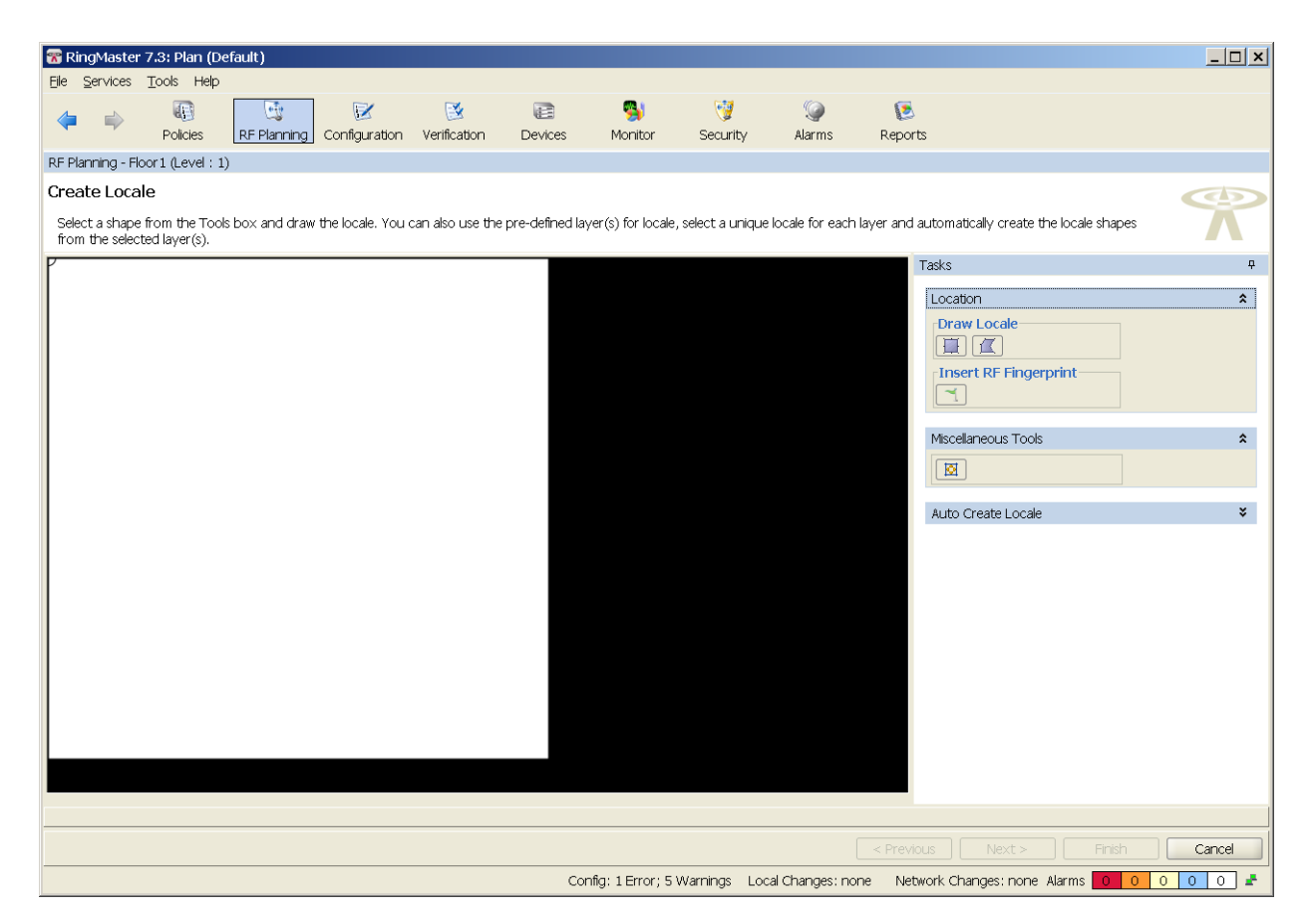

When you use the Drawing tools to draw the Locale, the **Create a Locale** wizard is displayed.

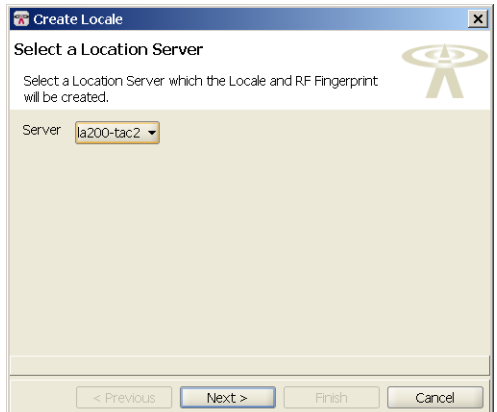

**1.** Select a Location Server from the list and click **Next**.

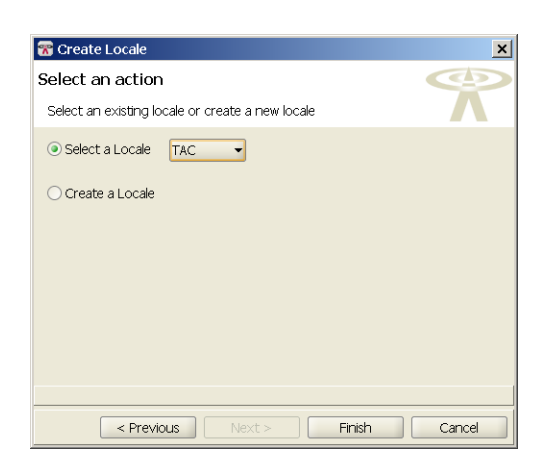

**2.** You can now select an existing locale or create a new locale. If you select an existing locale, click **Finish** to complete the configuration. If you select **Create a Locale**, click **Next**.

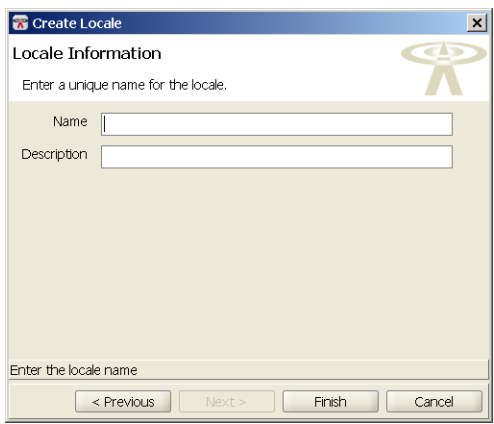

**3.** Type a name and description of the Locale in the **Name** and **Description** fields. Click **Finish** to complete the configuration.

#### Adding RF Fingerprints Using RF Planning

You can add RF Fingerprints to the Locale you just created by clicking **RF Fingerprint** in the **Task** list. When you move your cursor over the locale, it changes to a crosshair. Click and drag to display the RF Fingerprint wizard.

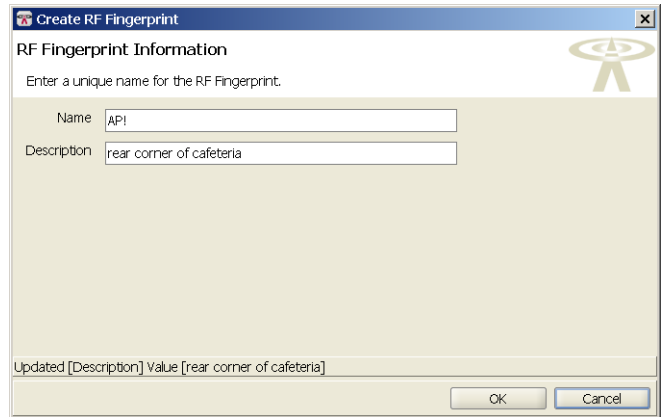

Enter a name and description for the RF Fingerprint and click **OK**. The RF Fingerprint now appears on the Locale.

## Calibrating RF Fingerprints Using RF Planning

To calibrate an RF Fingerprint, click on the fingerprint icon in the locale to select it. Then click **Calibrate RF Fingerprint**.

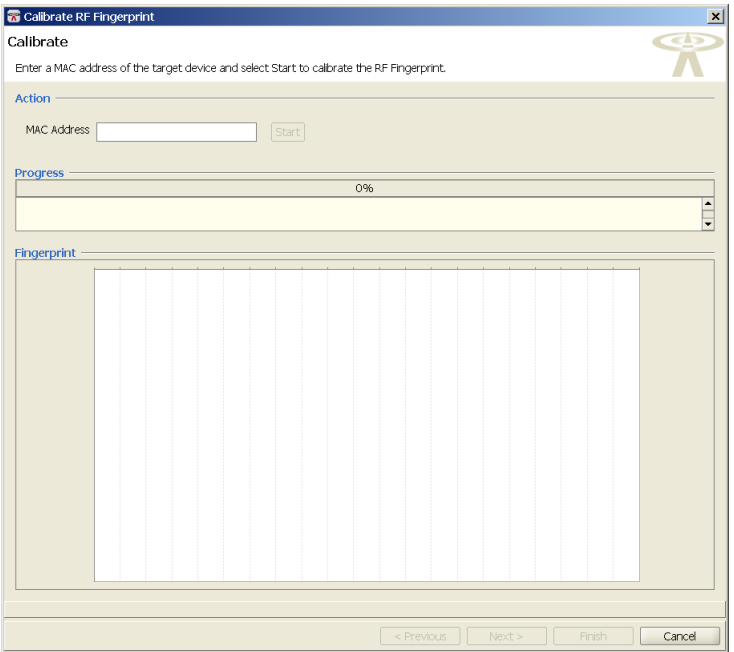

Enter the MAC address of the device and click **Start**. You can see the status in the Progress bar. Once the process is complete, you can click **Next** to add it to the locale.

# Creating RF Fingerprints

Select an LA-200E from the **Application Servers** list in the **Organizer** panel. The **Task** list is now populated with available tasks to perform on the location appliance. To create a RF Fingerprint, use the following steps:

**1.** Under **Create**, click **Create RF Fingerprint**. The wizard is displayed.

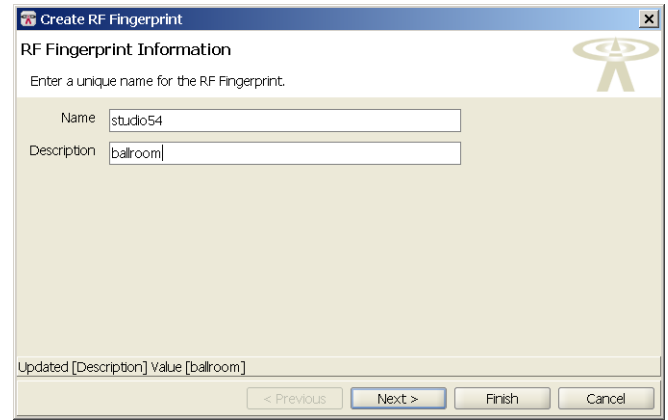

- **2.** Enter a name and description for the RF Fingerprint.
- **3.** Click **Next**.

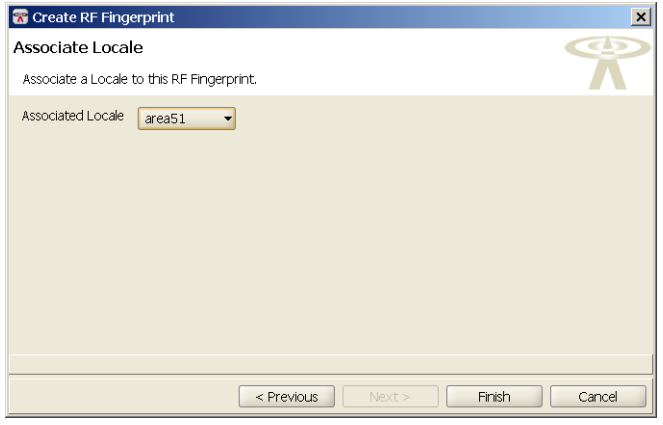

**4.** Select a locale from the **Associated Locale** list to associate with the RF Fingerprint.

**5.** Click **Finish** to complete the configuration.

The RF Fingerprint now appears in the **Locales** list and the **RF Fingerprints** list.

# Setting Up a Location Appliance Using RingMaster

Select an LA-200E from the **Application Servers** list in the **Organizer** panel. The **Task** list is now populated with available tasks to perform on the location appliance.

## Synchronizing Changes on a Location Appliance using RingMaster

To synchronize configurations on a location appliance, use the following steps:

- **1.** In the **Task** list, click **Synchronize**.
- **2.** The **Review Changes** panel is displayed.

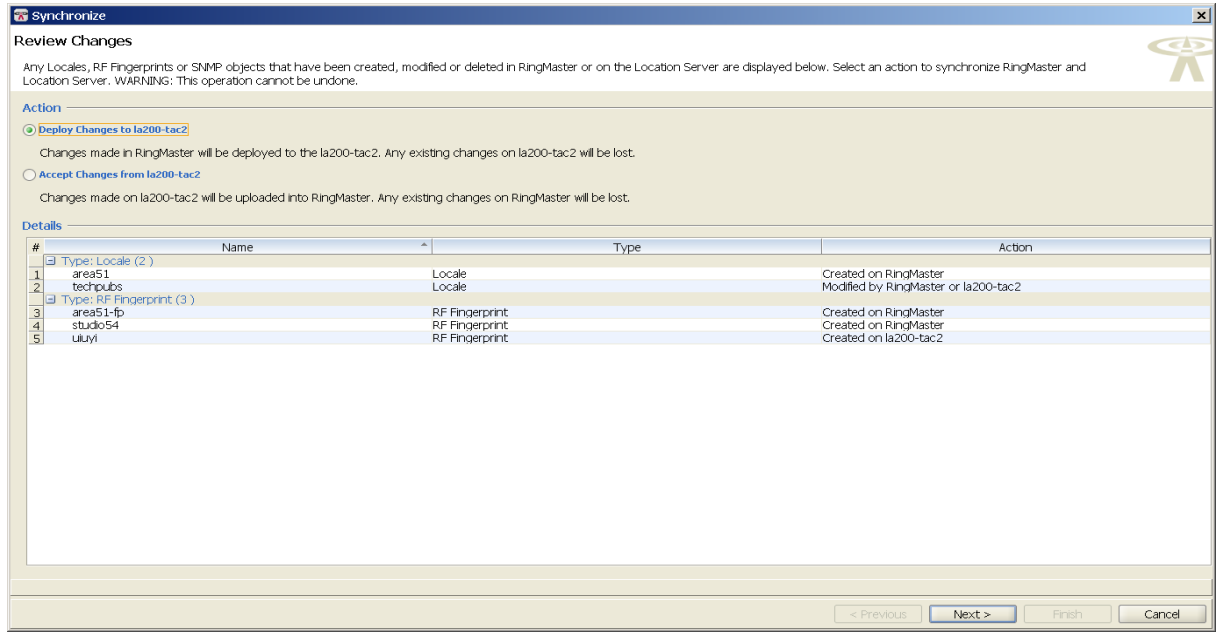

- **3.** You can select from two types of action:
	- ❍ **Deploy Changes to the location appliance** changes made using RingMaster are applied to the location appliance.
	- ❍ **Accept Changes from the location appliance** changes made on the location appliance are uploaded to RingMaster.

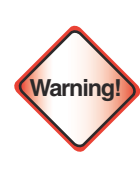

You cannot undo this operation. Once you click **Next**, the changes are synchronized between RingMaster and the LA-200.

**4.** Click **Next**. The changes are synchronized between RingMaster and the location appliance.

**5.** Click **Finish** to complete the operation.

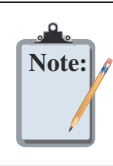

The LA-200 image created using RingMaster is transferred to the LA-200 where it is used by other applications such as Active Asset. It is recommended that you create a backup of your current image before transferring the new on to the LA-200.

# Editing Location Appliance Attributes Using RingMaster

To edit a location appliance, select it from the list of Application Servers. Then follow these steps:

**1.** Click **Edit Location Server** to display the attributes for the server.

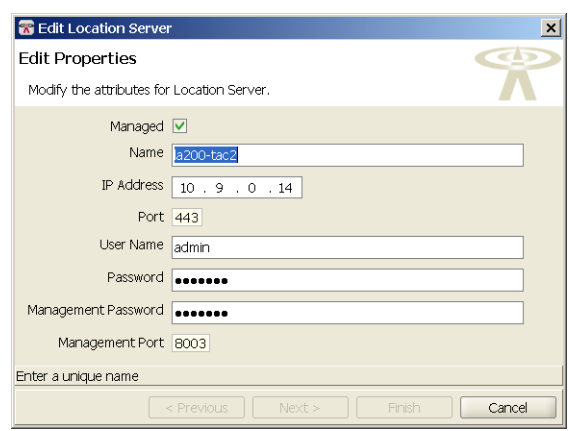

- **2.** You can modify any of the listed attributes, and click **Next**.
- **3.** RingMaster establishes a connection with the location appliance.
- **4.** Click **Finish** to send the changes to the location appliance.

#### Configuring a Snoop Filter for a Location Appliance

You can configure a snoop filter on an MX using RingMaster and apply it to a location appliance. To configure a snoop filter, follow these steps:

**1.** In the **Task** list, under **Setup**, click **Snoop Filter**.

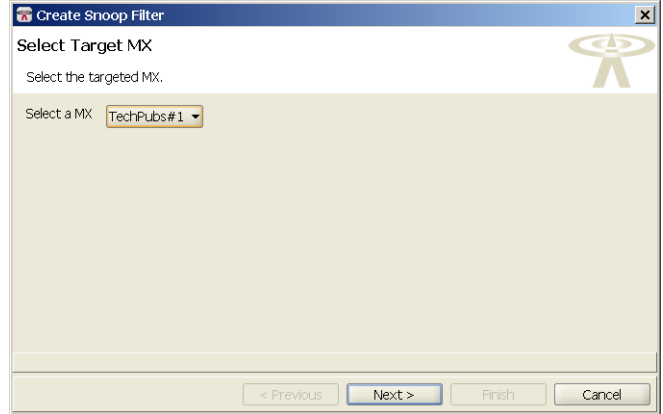

- **2.** Select an MX to target from the **Select a MX** list.
- **3.** Click **Next**.
- **4.** If there is an existing Snoop Filter on the MX, you can select it from the **Filters** list. If a Snoop Filter is not configured, you can select **Create a Filter**. Click **Next**.

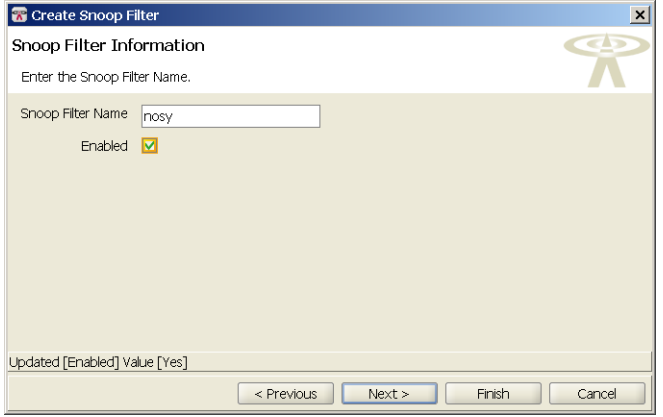

**5.** In the **Snoop Filter Name** field, enter a name for the filter. Select **Enabled** to begin using the filter. Click **Next**.

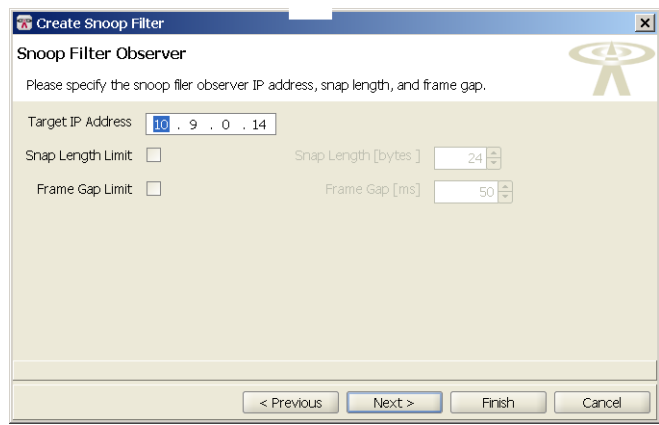

- **6.** Configure the **Snoop Filter Observer**. You must specify the following information:
	- ❍ **Target IP Address**
	- ❍ **Snap Length Limit** (optional)
	- ❍ **Frame Gap Limit** (optional)
- **7.** Click **Next**.

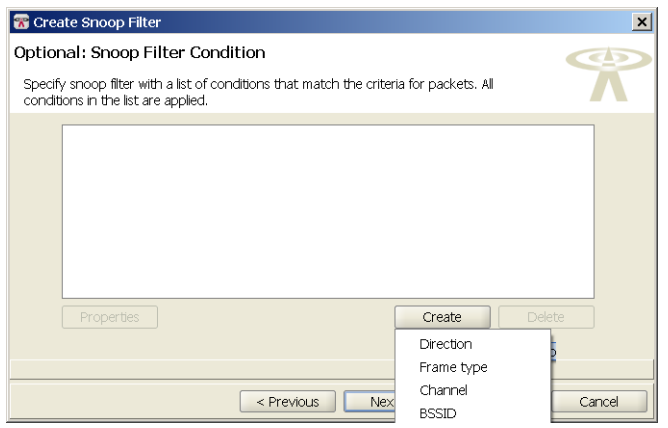

- **8.** Optionally, you can create **Snoop Filter Conditions** by specifying a list of conditions that match the criteria for packets. The following conditions can be added to the Snoop Filter:
	- ❍ **Direction**
	- ❍ **Frame Type**
	- ❍ **Channel**
	- ❍ **BSSID**
	- ❍ **Source MAC**
	- ❍ **Destination MAC**
	- ❍ **Host MAC**

#### ❍ **MAC Pair**

When you select a condition, a list of attributes is displayed that can be applied to it. Click **Next**

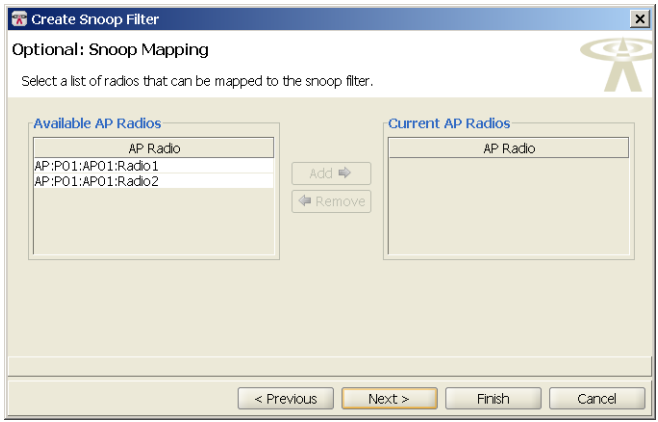

- **9.** You can also configure optional **Snoop Mapping** by selecting radios on an MP to map the **Snoop Filter**. Click **Next**.
- **10.** Additionally, you can map a Snoop Filter to a specific radio profile. Select one from the **Available Radio Profiles** list and click **Add** to move it into the **Current Radio Profiles** list.
- **11.** Click **Finish** to complete the Snoop Filter configuration.

#### Configuring SNMP for a Location Appliance

You can configure SNMP settings for the Location Appliance using the RingMaster interface. Select a Location Appliance from the list in the **Organizer** panel and then click **SNMP**.

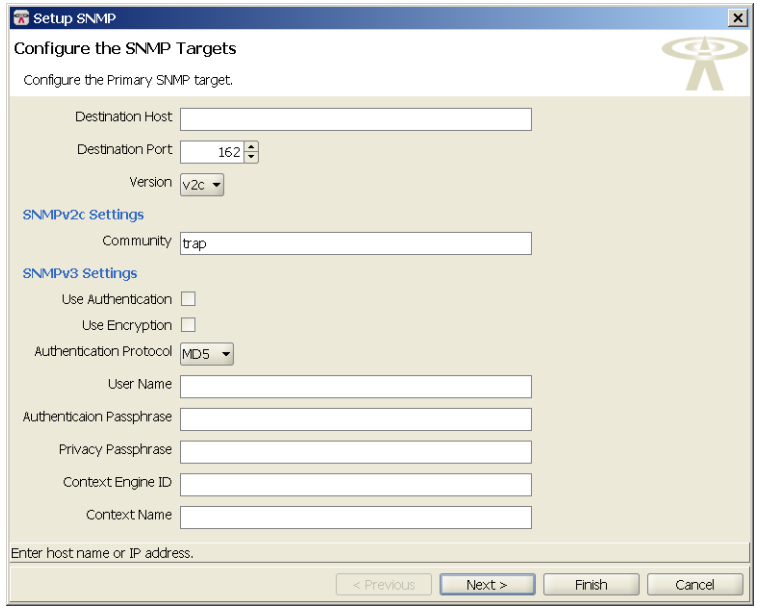

You need the following information to configure SNMP targets on the Location Appliance:

- ❑ **Destination Host**
- ❑ **Destination Port**
- ❑ **SNMP Version**

If you select SNMP Version v2c, then you configure the SNMPv2c Settings. If you select SNMPv3, then you configure the SNMPV3 settings. Click **Next** to continue with the configuration.

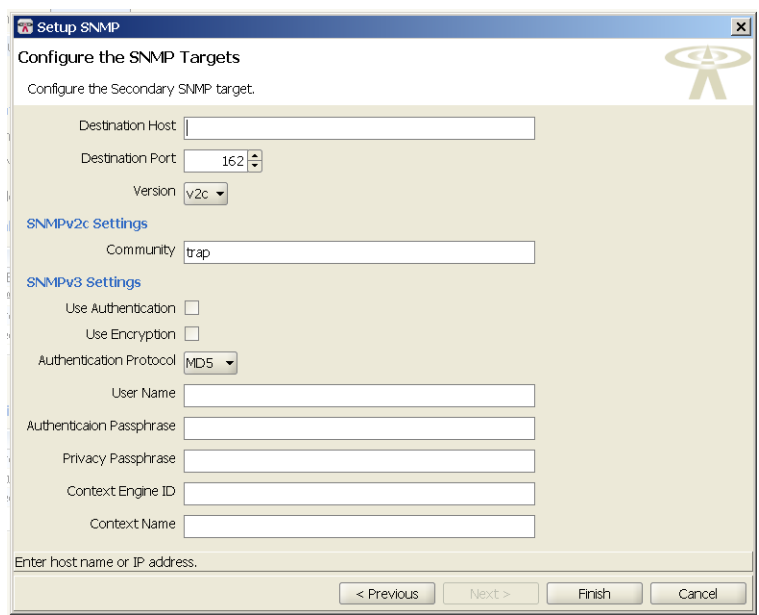

If you a secondary SNMP target, you can configure it by entering the appropriate information. Click **Finish** to complete the configuration.

All tasks listed under Other are performed on the LA-200E using the LA-200E user interface. Consult the documentation for the LA-200E to perform any of these tasks. Coverage of these tasks is beyond the scope of this document.

# <span id="page-24-0"></span>Monitoring the LA-200E

You can see the following status information on the LA-200E when you click Monitoring and then select the LA-200E from the Organizer panel.

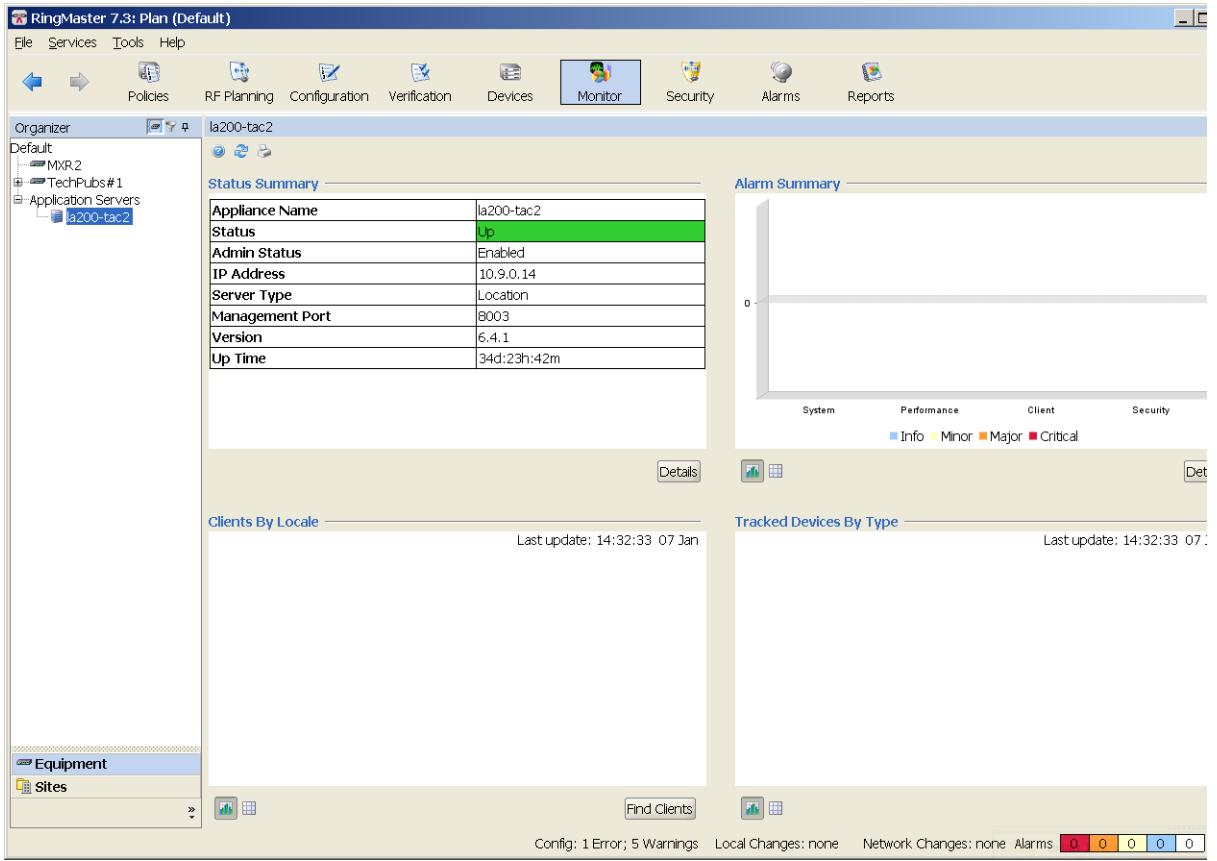

The Monitor feature displays the following information:

- ❑ **Status Summary** click **Details** for more information.
	- ❍ **Appliance Name**
	- ❍ **Status**
	- ❍ **Admin Status**
	- ❍ **IP Address**
	- ❍ **Server Type**
	- ❍ **Management Port**
	- ❍ **Version**
	- ❍ **Up Time**
- ❑ **Alarm Summary** click **Details** for more information.

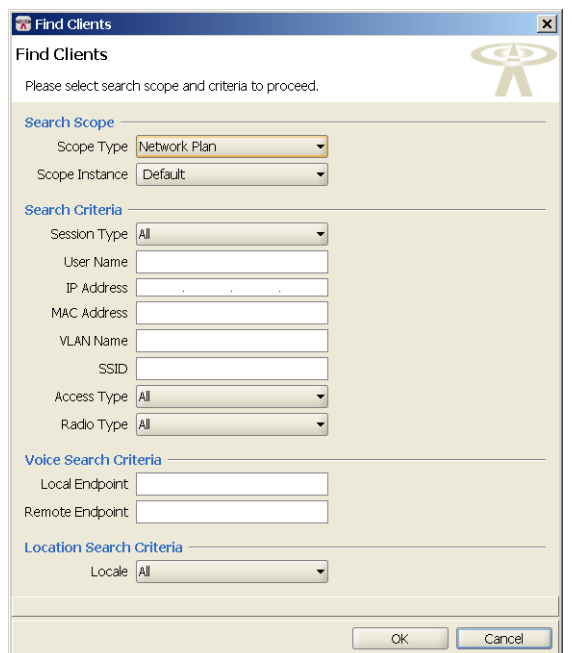

❑ **Clients by Locale** — you can also click **Find Clients** to search for clients on the network.

❑ **Tracked Devices by Type**

#### Additional LA-200E Areas Monitored by RingMaster

There are additional features on the LA-200E that can be monitored by RingMaster. When you select a floor with a LA-200E, a new Show Devices task is available. This task displays all the devices tracked by the LA-200E including:

- ❑ **Clients**
- ❑ **Tags**
- ❑ **APs**
- ❑ **Rogue APs**

You can filter the devices displayed using the following strings:

- ❑ **SSID**
- ❑ **User Name**
- ❑ **MAC Address**
- ❑ **IP Address**
- ❑ **End Address for SIP**
- ❑ **Radio Technology**

When you use the filtering capabilities, only the devices matching the filter are displayed. Once you clear the criteria, all devices are displayed again.

You can also hide or display the following items on the **Monitoring** interface:

- ❑ **Locales**
- ❑ **Fingerprints**
- ❑ **APs**
- ❑ **Clients (Voice and Data)**
- ❑ **Tags**
- ❑ **Rogue APs**
- ❑ **Client and AP Connections**

When you select **Show Devices** and then select an asset tag, you can see the temperature of the tag as well as the battery life for the tag.

#### Configuring NAS-ID for an MP Using the CLI

To set the NAS-ID of an MP, use the following command:

MX# set ap *apnum* ap-nas-id *string*

The maximum length of the string value is 24 hexadecimal characters.

To set the URL format, use the following command:

MX# set service-profile profilename web-redirect-url-format [standard | cmcc]

To set the NAS-ID for the MX as a RADIUS attribute, use the following command:

MX# set radius nas-id *string*

The maximum length of the string value is 24 hexadecimal characters.

To display the status of external sessions, use the following command:

MX# show sessions external-web-auth [client-ip *ipaddr*] verbose

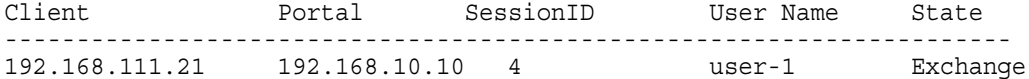

If verbose is specified, the output is displayed as follows:

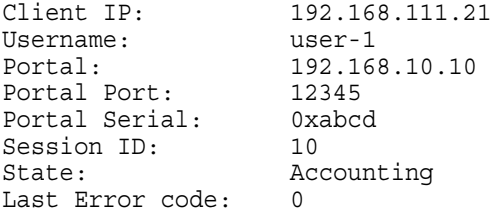

For RingMaster, the configuration is located under **Access Points**.

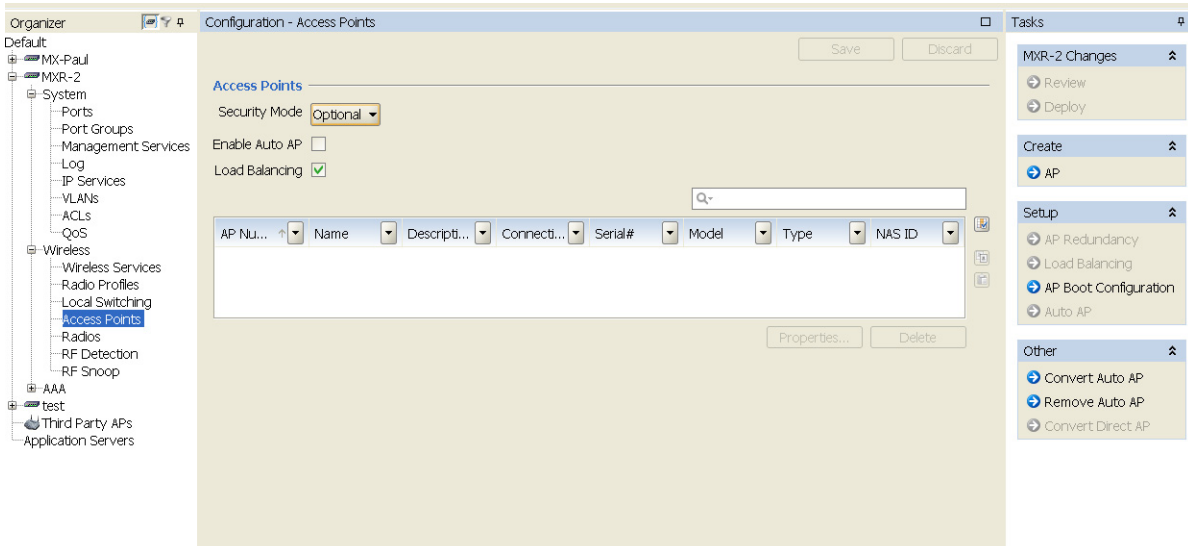

# LA-200E Alarms Displayed by RingMaster

The following LA-200E alarms are displayed in the Alarms panel of RingMaster:

- ❑ **AP Snoop Status**
- ❑ **Agent Status**
- ❑ **Asset Tag Button Pressed**
- ❑ **Asset Tag Battery Low**
- ❑ **Asset Tag Detached**

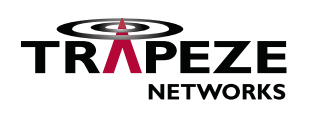

© 2010 Trapeze Networks, Inc. All rights reserved. Trapeze Networks, the Trapeze Networks logo design, Trapeze Smart Mobile, Trapeze Networks Mobility System Software, RingMaster, Mobility System, Mobility Exchange, Mobility Point, SafetyNet, MX, and MP are registered trademarks and/or registered service marks of Trapeze Networks, Inc. Trapeze, Smart Mobile, Mobility System Software, Mobility Domain, SmartPass, NonStop Wireless, Medical Grade Mobility and Wireless Without Limits are trademarks and/or service marks of Trapeze Networks, Inc. All other products and services are trademarks, registered trademarks, service marks, or registered service marks of their respective owners.

All statements, specifications, recommendations, and technical information are current or planned as of the publication of this document. They are reliable as of the time of this writing and are presented without warranty of any kind, expressed or implied. In an effort to continuously improve the product and add features, Trapeze Networks reserves the right to change any specifications contained in this document without prior notice of any kind.